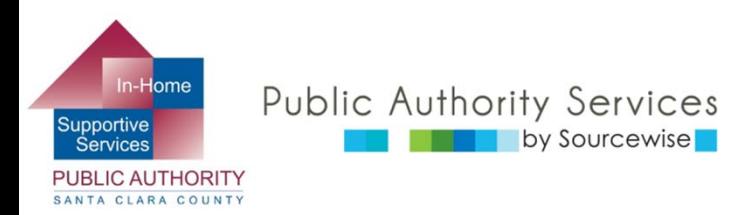

# RECIPIENTELECTRONIC SERVICE PORTAL (ESP)

## *OVERVIEW OF WHAT YOU CAN DO ON THE PORTAL*

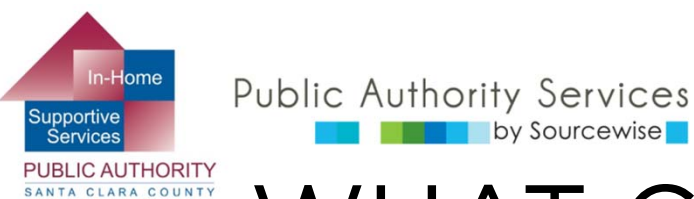

### WHAT CAN YOU DO ON ESP?

- Review, approve, or reject timesheet for provider
- **View your provider's Timesheet History**
- $\mathcal{L}_{\mathcal{A}}$ Update your contact information
- **Link to resources**
- $\mathcal{L}^{\text{max}}$ Read notification about the ESP
- **Add a provider to your case**

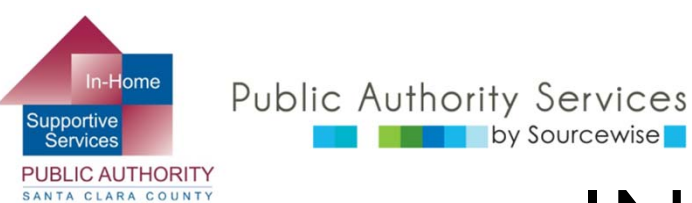

### IN THIS COURSE:

By the end of this course, you will know where to:

- Update your telephone number
- Link to resources
- **Service Service**  Read notifications about the ESP
- View provider's Timesheet History
- **Service Service**  Add a provider to your case

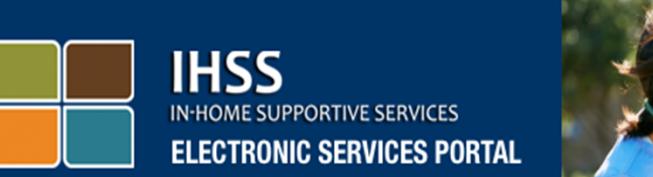

### **Login to Your Account**

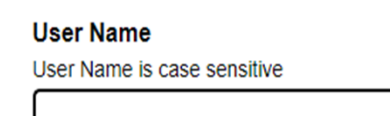

 $\Box$  Remember Me

**Password** Password is case sensitive

□ Show Password

**Forgot User Name or Password?** 

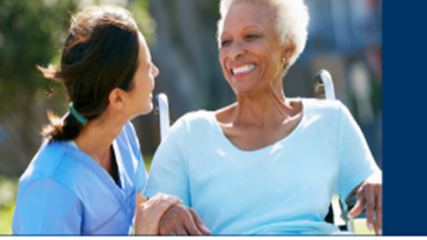

### **Registration**

#### Register for the IHSS Website to:

- View your timesheet and payment statuses
- Enter and submit timesheets
- No longer mail paper timesheets
- Request additional timesheets
- Enroll in direct deposit
- Claim sick leave

#### **Register Here**

#### Registration FAQs (PDF)<sup>2</sup>

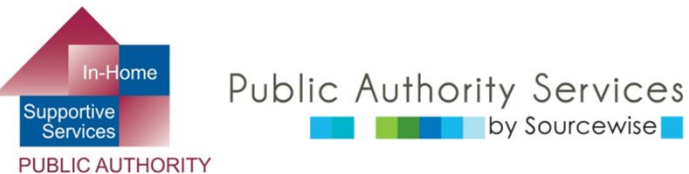

SANTA CLARA COUNTY

### YOUR ESP ACCOUNT

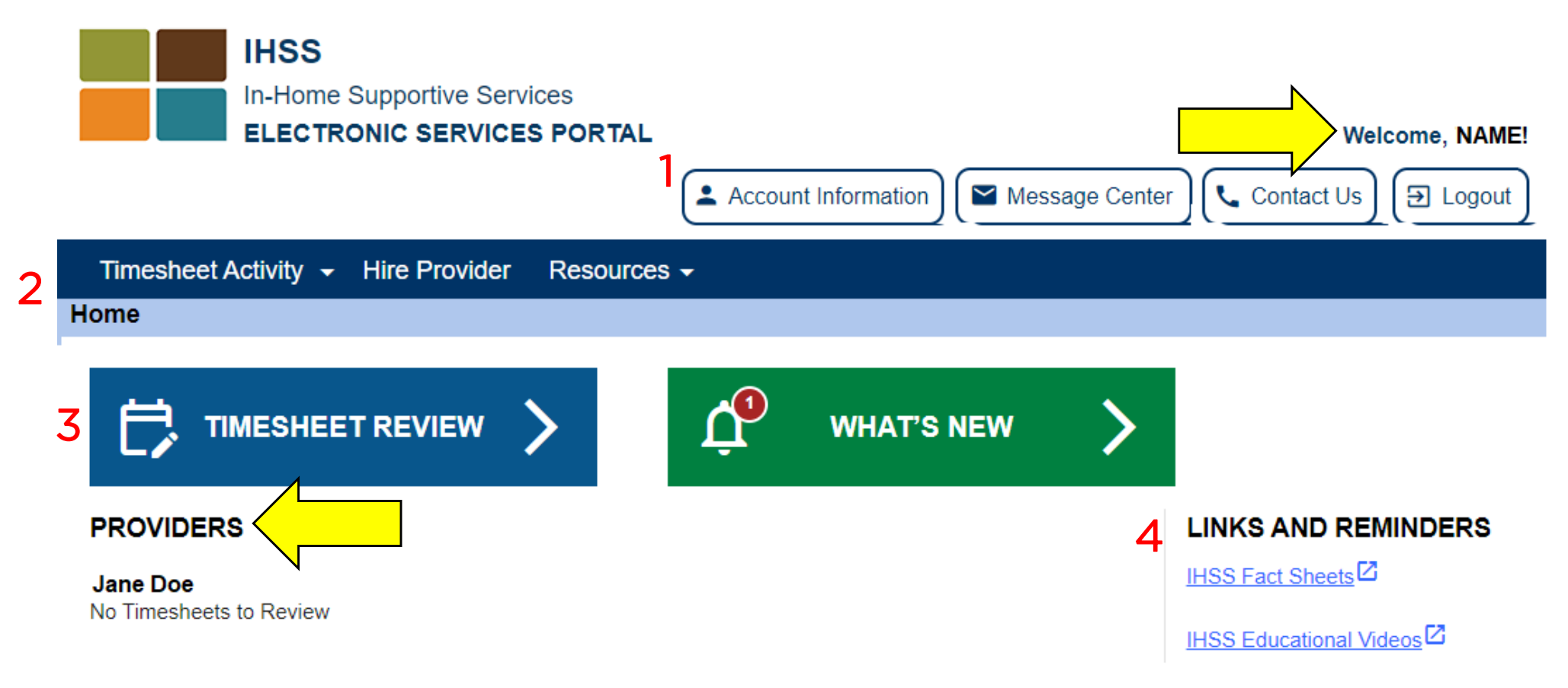

- T. Your name will be shown on the upper right
- l. All providers connected to your case will be listed
- We will go over what each section (the red numbers) allows you to do

© Sourcewise. All Rights Reserved.

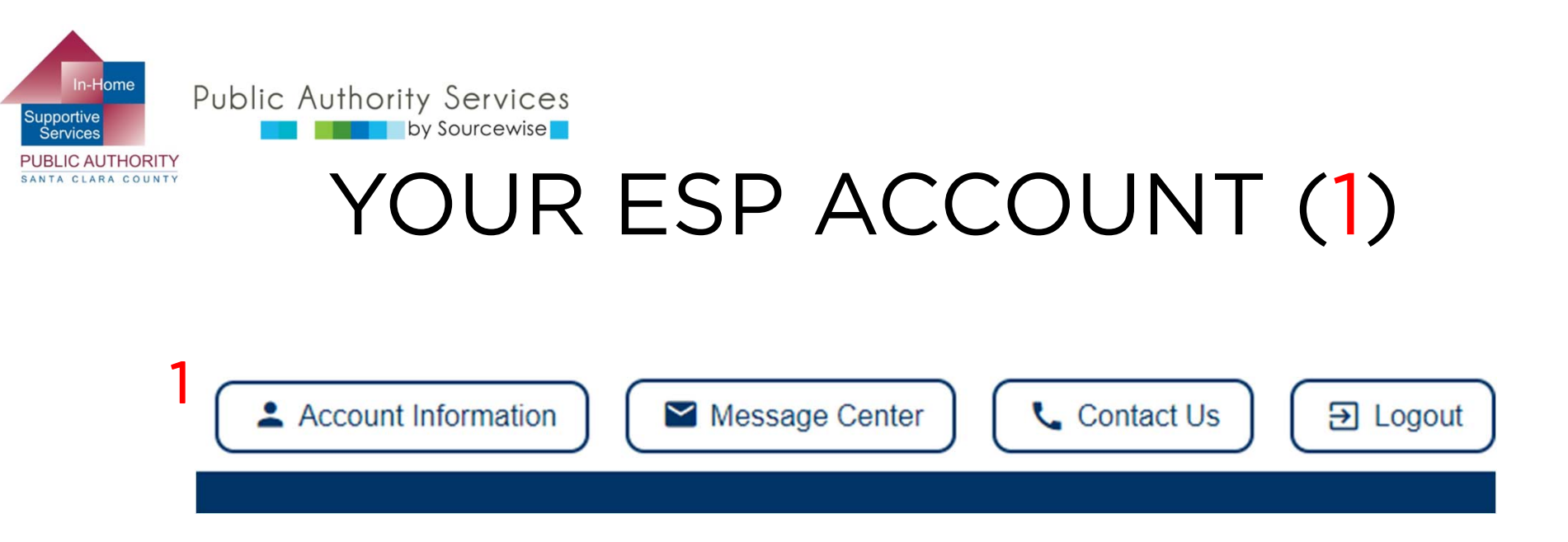

- Account Information: view your name and case number Can change:
	- oTelephone number
	- oContact mode preferences
	- oLanguage preference
	- oPassword and security questions

On computer, button on the upper right side of the window

On mobile phone, look for the account icon

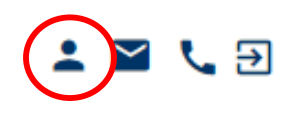

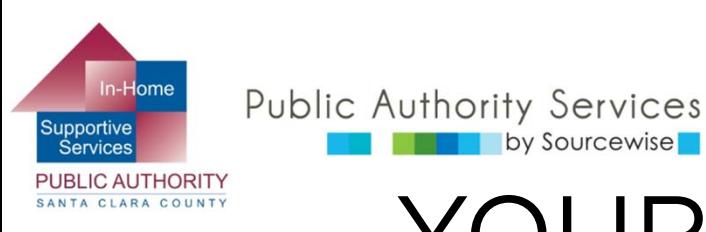

# YOUR ESP ACCOUNT (2)

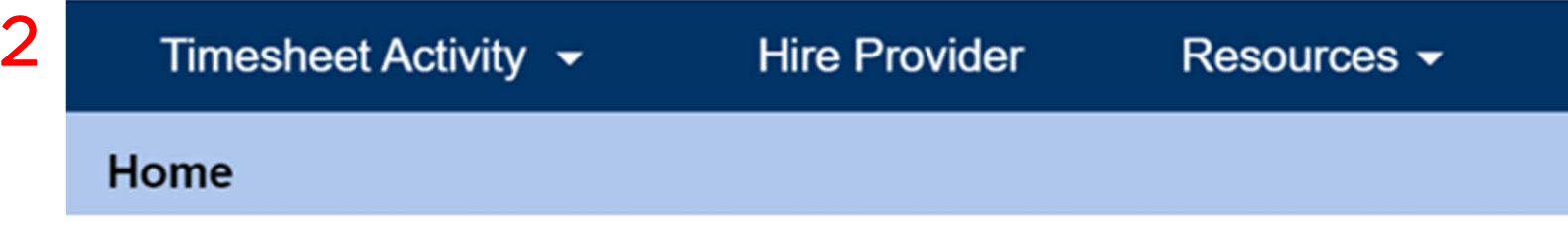

 $\mathcal{L}_{\mathcal{A}}$ Timesheet Activity:

by Sourcewise

- o Review and accept or reject a submitted timesheet
	- □ Or you can click on the blue "TIMESHEET REVIEW" button
- $\circ$  Look at past timesheet history
- **Hire a Provider:** 
	- o Allows you to hire a provider without sending in the SOC 426A
- $\mathcal{L}^{\text{max}}$  Resources:
	- oWhat's New: Information regarding ESP
	- o Training: Information on ESP settings and how to use the portal

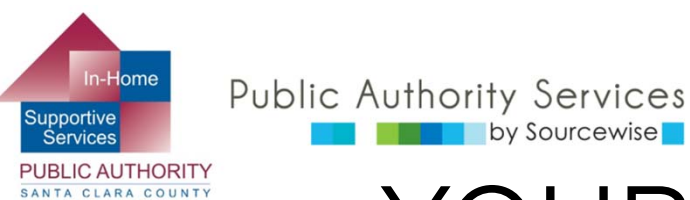

## YOUR ESP ACCOUNT (3)

- 3 ways to get to timesheets for review
	- 1. Click "Timesheet Activity(1)" for dropdown menu and choose "Review Timesheet"
		- o History of all timesheets submitted from Provider
	- 2. OR, click the "Timesheet Review(2)" button
		- o Next page, find the provider and click on the arrow
	- 3. OR, click the blue link under the provider's name $(3)$  if there is a timesheet to review. "# Timesheet to Review"
		- o Provider might submit for more than one pay period

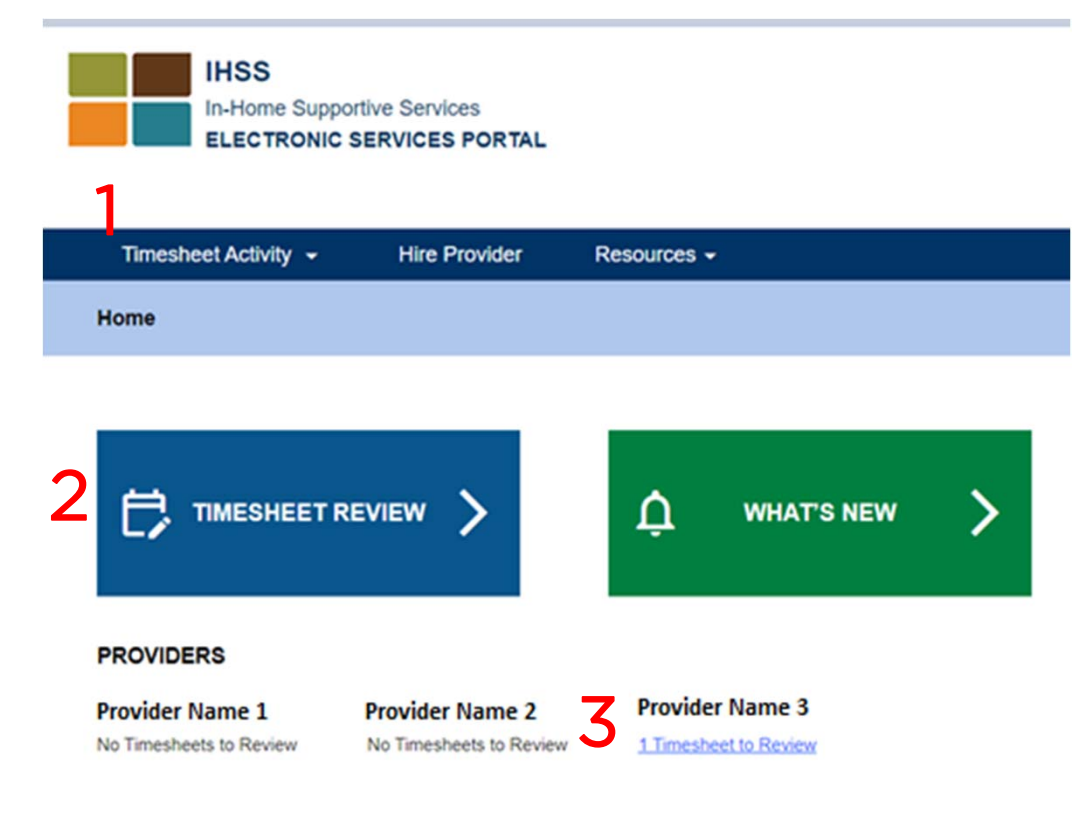

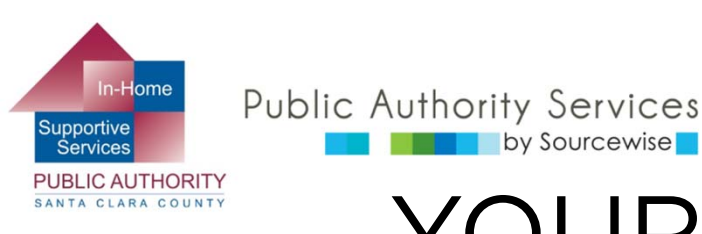

### YOUR ESP ACCOUNT (4)

4

**LINKS AND REMINDERS** 

**IHSS Fact Sheets** 

IHSS Educational Videos<sup>1</sup>

- P. IHSS Fact Sheets:
	- o Short printable PDFs to help understand rights and responsibilities of providers and consumers in the IHSS program
- P. IHSS Educational Videos:

by Sourcewisel

o Short videos on IHSS program, IHSS services, and rights and responsibilities of providers and consumers

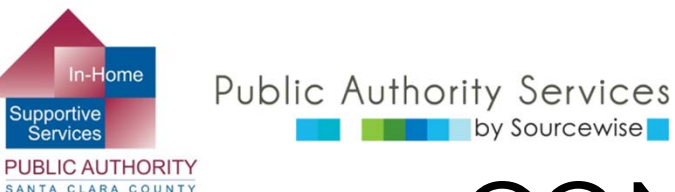

### CONGRATULATIONS!

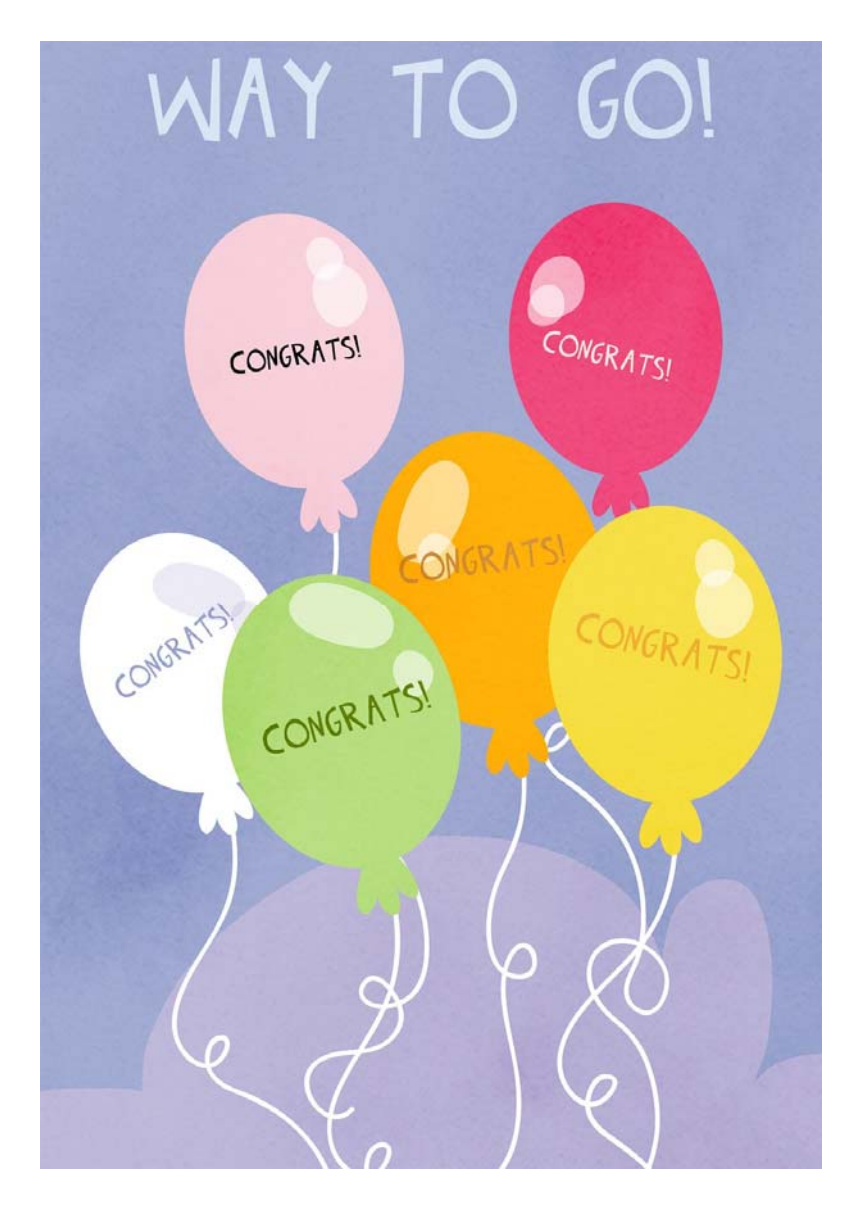

You now know where to find the things you can do through the Electronic Services Portal.

View the other ESP trainings for detailed information on how to:

- **Contract Contract Contract Contract Contract Contract Contract Contract Contract Contract Contract Contract C**  Update your account information on the ESP
- Add a Provider to your case through the ESP
- $\mathcal{L}_{\mathcal{A}}$  Review timesheets submitted to you by your providers

If you have questions or issues with the ETS or timesheets, call the ETS Helpdesk:

(866) 376-7066, Option 1

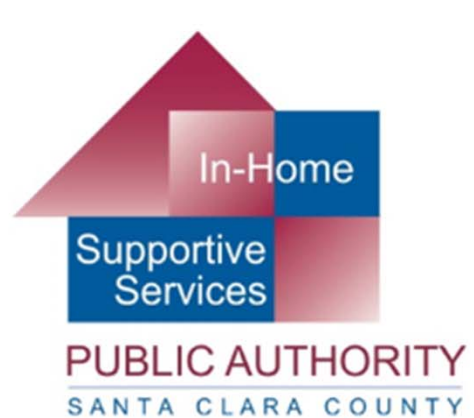

### Public Authority Services by Sourcewise

### www.pascc.org

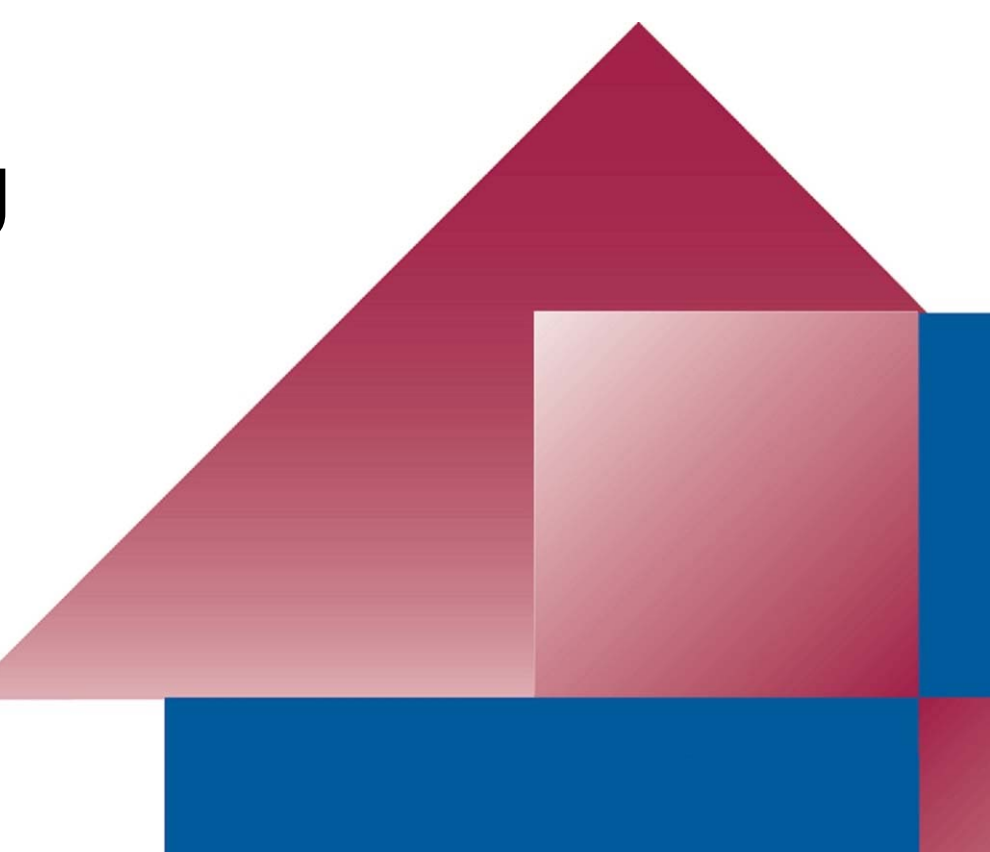